## **Editing existing QD consist files**

For some time, RW\_Tools has had an option under 'Route Building Tools' to check QD Consist and QD Fragment files, however apart from opening the files in the main Editor screen, there was no way to edit these files.

The Check QD Consist and QD Fragment file screen has now been modified to allow users to select any QD Consist and to edit it.

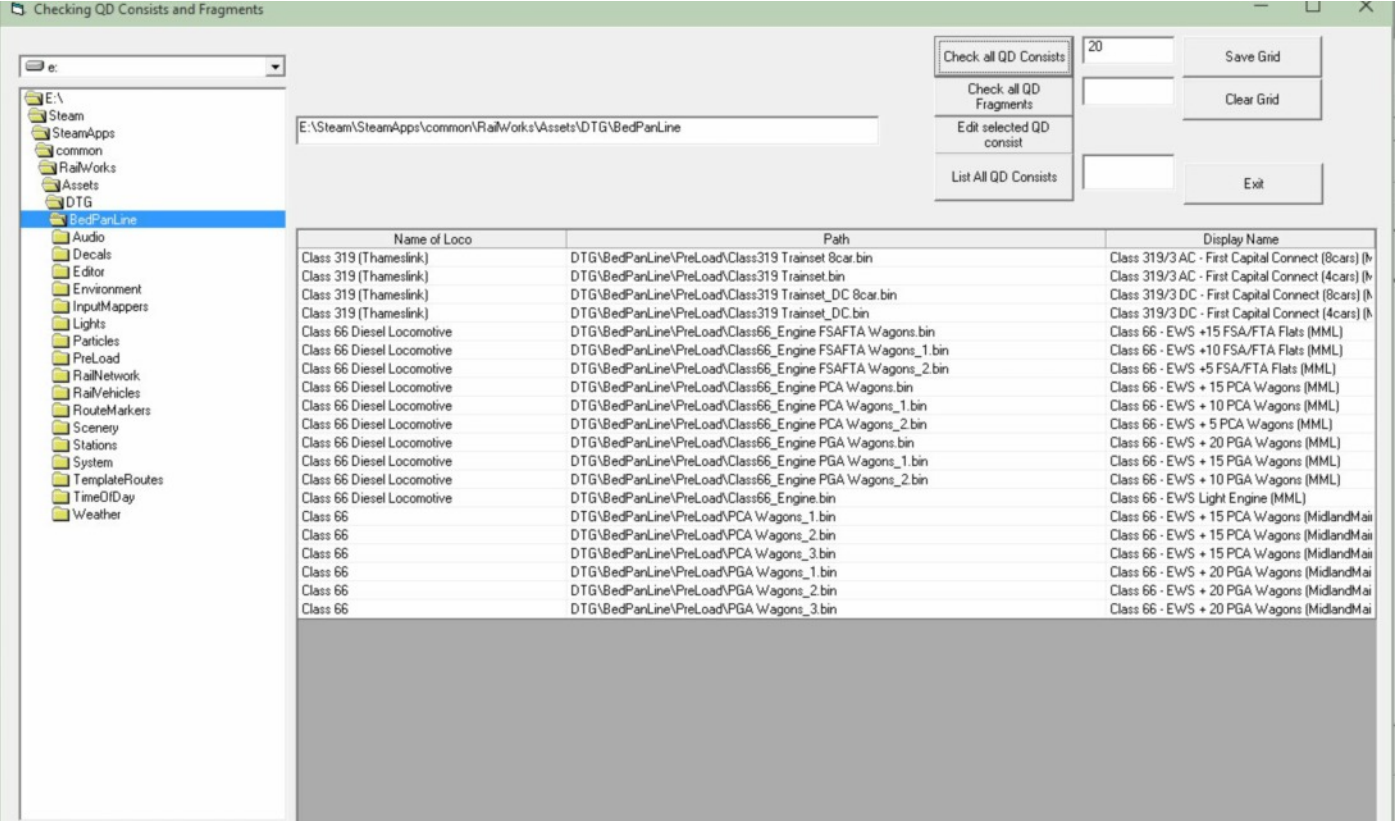

QD Consists and Fragments are ALWAYS in a folder named 'PreLoad' as a sub-folder in the Assets folder. Select one of these 'PreLoad' folders and click the 'Check all QD Consists' button and a list of consists will appear (if any of these include rolling stock o you don't have, you will get a separate list of invalid consists).

To edit a consist (or just to see what it contains), click the 'Edit selected QD consist' button and a new screen appears as shown on the following page.

From this screen, you can see which route the consist is valid in. This does not matter for driven consists, you may select any consist you wish when you are driving in a QD scenario, however AI consists which appear in QD scenarios are chosen by TS2015 in accordance with the list of routes they are available for, and in accordance with the Era of the scenario. E.g. if a QD scenario is set for the Era 2000-2020 then no consists from prior eras will appear, even if they are available for the route in question.

It has been noticed that some QD consists appear in the Assets for a certain route, but do not have that route listed in the '<ConsistValidRoutes> tag for the route in question, this is particularly the case for merged routes which might have spawn points for AI traffic, but unless the HEX code for the merged route appears in the QD Consist file, then nothing will spawn on these routes.

You can carry out any number of operations in the edit form, e.g. adding or removing routes, changing the consist type, era, display name etc. (You should not change the loco name unless it is known to be incorrect, as this is the loco name which appears in the QD Drive menu and must be a valid name). The only answers to 'Drivable' are 'eTrue' or 'eFalse'

## Once you have edited all the items you wish to change, click the 'Save' button at which point you can move on to edit a further consist.

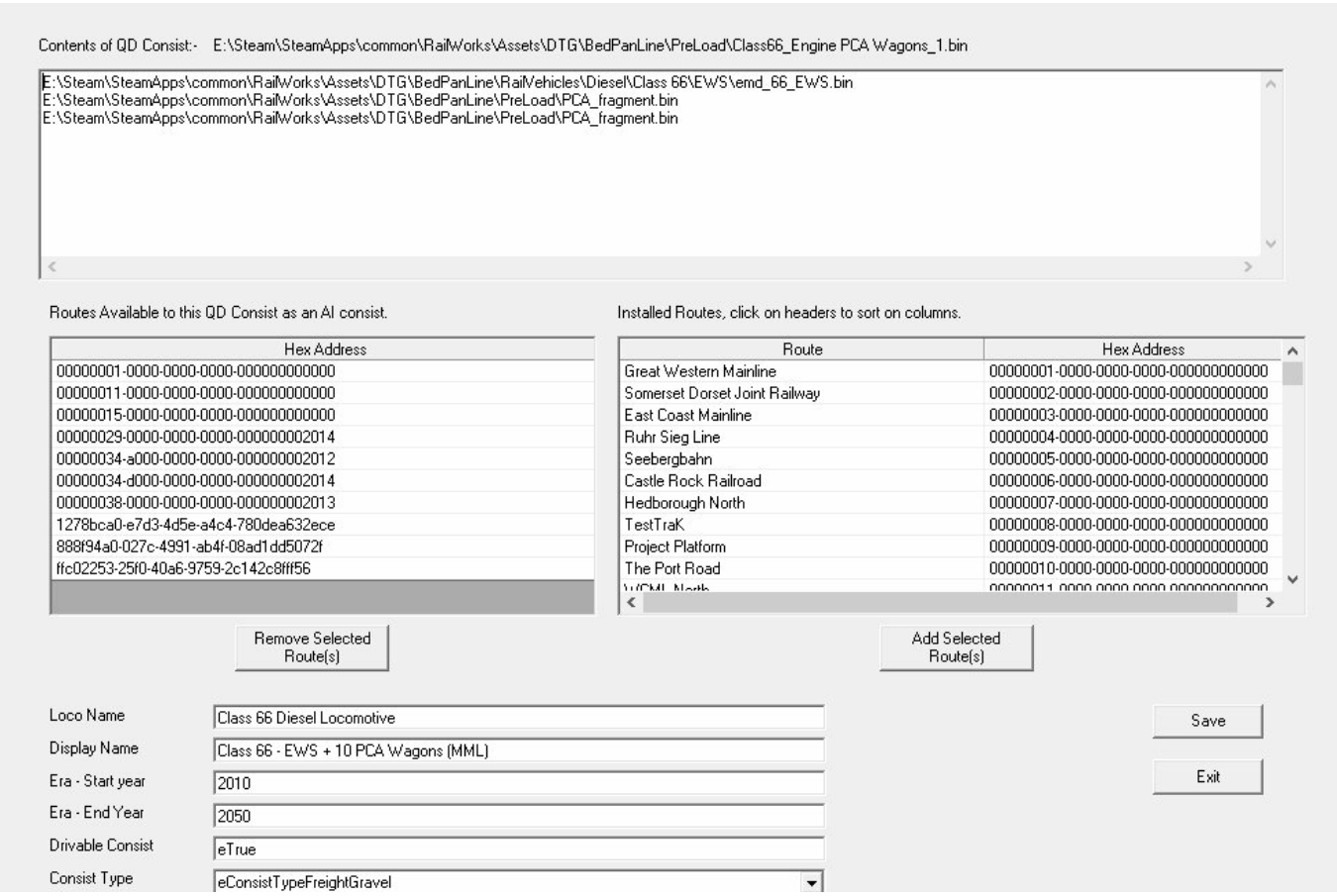

Note that the only valid entries for 'Drivable Consist' are 'eTrue' or 'eFalse'.

Another new button has been added to the first screen 'List all QD Consists' - this will bring up a listing of every QD consist in your Assets folder (it takes a while to run, depending on how many routes you have installed). This list can be sorted on any column by clicking the column name as under:-

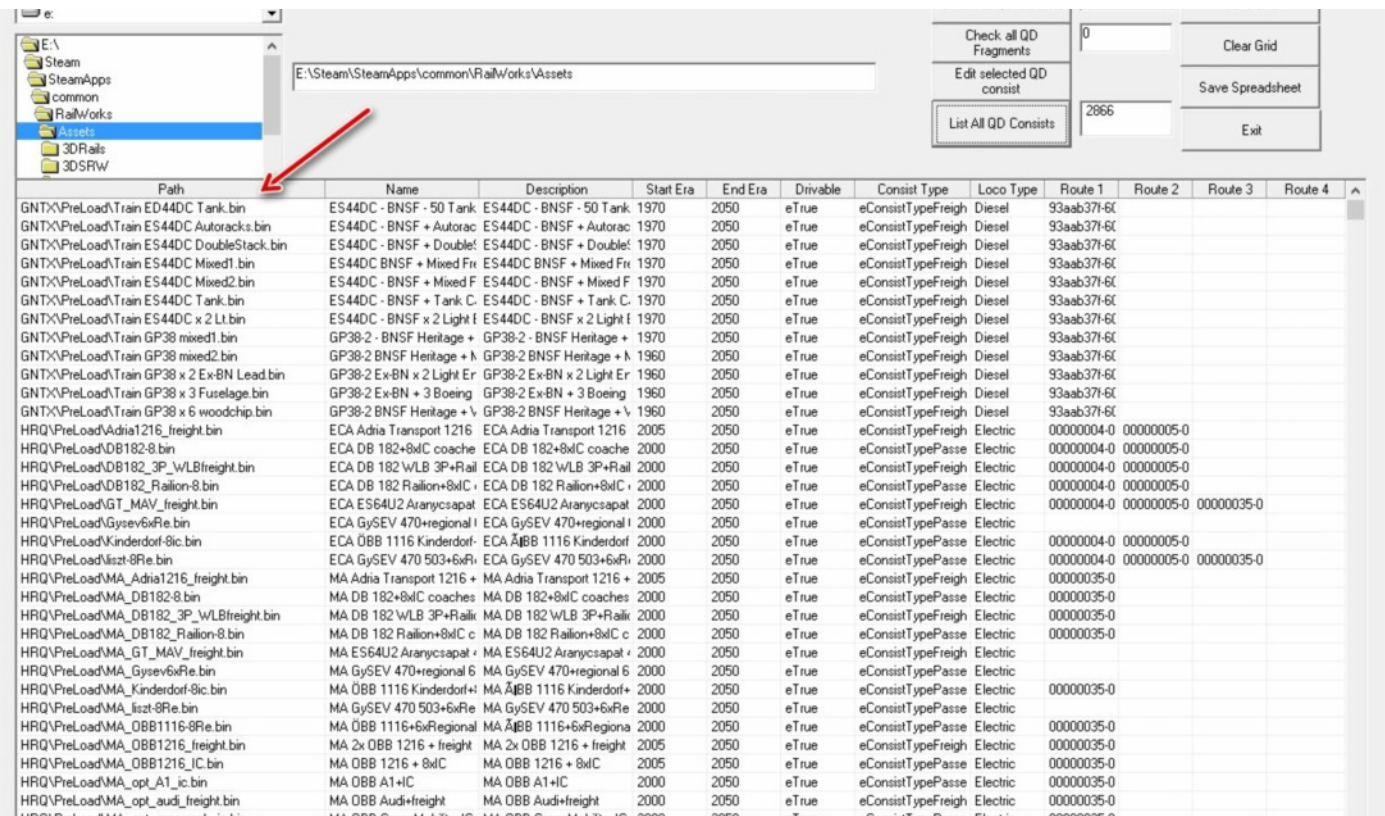

Users can also make the columns the width of their widest entry by clicking on the column separator in the column name bar, or make the column any width by dragging the column separator with the mouse.

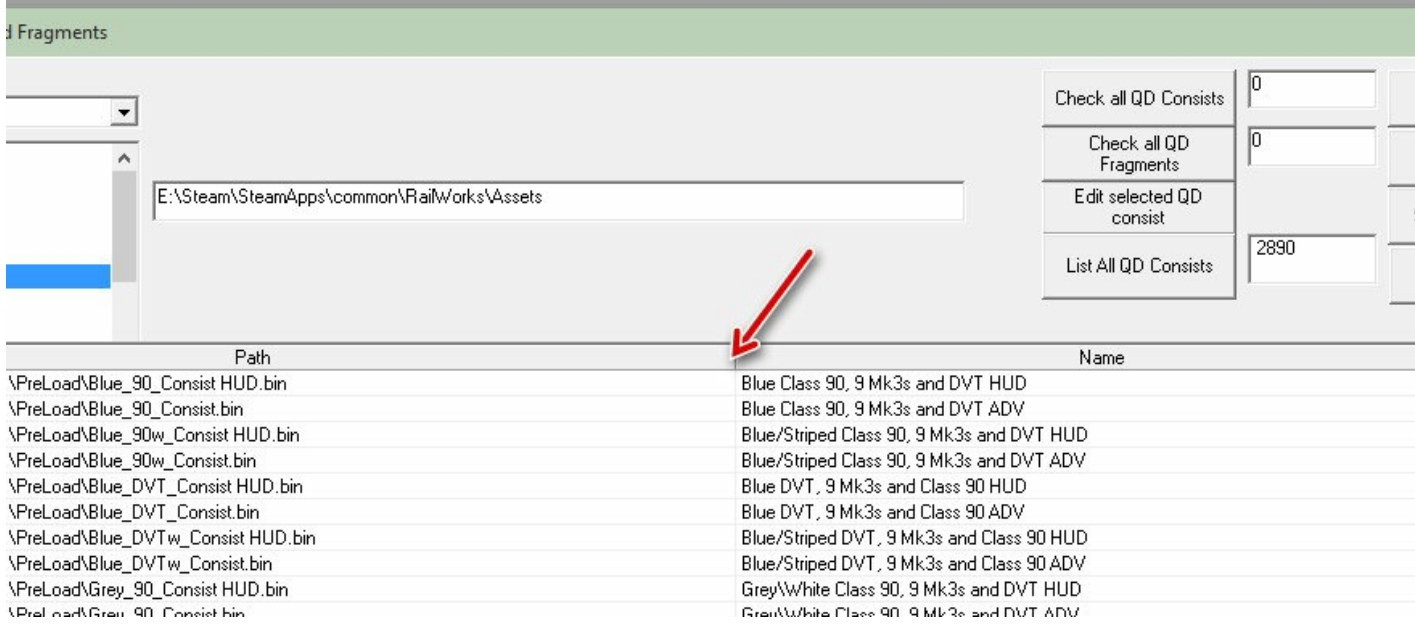

The whole spreadsheet can be saved by using the 'Save Spreadsheet' button, it can be saved to Excel (.xls) format or in .csv format.

Please let me know of any problems or other suggestions for improvements.

Mike Simpson - rwtools @ live . Com . Au

www.rstools.info